## **Ознайомлення з Microsoft Visio. Оформлення конструкторської документації у Microsoft Visio.**

## **Мета роботи:**

• ознайомитися з призначення основних елементів інтегрованого середовища Microsoft Visio та його функціональними можливостями;

• вивчити основні правила роботи з документами в програмі Visio;

• отримати навики оформлення електричних схем та конкстукторської документації за допомогою програми Visio.

## **Завдання**

1. Намалювати схему електричну принципову за варіантом завдань представивши елементи за ДСТУ. Загальні правила виконання схем встановлюють ГОСТ 2.701-84 та ГОСТ 2.702-75. Схему навести на аркуші певного формату з рамкою (рамку виконати по стандарту ГОСТ 2.104 – 68.)

2. Створити таблицю переліку елементів накресленої схеми електричної принципової відповідно до встановлених стандартів у програмному середовищі Visio.

# **Теоретичні відомості**

Принципова схема являє собою модель з умовних графічних і літеро-цифрових позначень та зв'язків між елементами електричного кола. Зв'язки можуть бути електричні, магнітні і електромагнітні. Саме в ній визначається вичерпний склад елементів і зв'язків, а також дається уявлення про принципи функціонування виробу. Принципові схеми електротехнічних пристроїв викреслюються з використанням стандартизованих умовних позначень. Такі схеми можна виконувати як вручну, так і на комп'ютері, в залежності від наявних у майстра навичок.

Загальні правила виконання схем встановлюють ГОСТ 2.701-84 та ГОСТ 2.702-75.

На принциповій схемі зображують всі електричні елементи і пристрої, необхідні для здійснення і контролю заданих електричних процесів, всі електричні зв'язки між ними, а також електричні елементи, якими закінчуються вхідні і вихідні ланцюги /роз'єми, затискачі та інше.

Кожний елемент, зображений на електричній схемі, повинен мати літерноцифрове позиційне позначення. Для позиційних позначень використовують літери латинського алфавіту та арабські цифри, які проставляють на схемі поряд з умовними графічними позначеннями елементів з правої сторони або над ними. В одному позначенні висоту літер і цифр вибирають однаковою.

Позиційне позначення елемента в загальному випадку складається з трьох частин, які вказують вид елемента, його номер і функцію. Вид і номер – обов'язкова частина літеро-цифрового позиційного позначення. Вони повинні бути надані всім елементам. Покажчик функції елемента не призначений для ідентифікації елемента і не є обов'язковим. В першій частині позначення записують одну або декілька літер / літерні коди/ для зазначення виду елементу, в другій – одну або декілька цифр для зазначення номера елемента даного виду.

Літерне позначення повинно являти собою скорочене найменування елементу, складене з характерних літер відповідно ГОСТ 2.710-81. Елемент даного виду може бути позначений однією літерою – загальним кодом виду елементу, або двома літерами – кодом даного елементу. Порядковий номер елементу/цифрове позначення треба надавати починаючи з одиниці, в межах групи елементів, які на схемах мають однакове літерне позиційне позначення, наприклад R1, R2, С2, СЗ та інші. Порядкові номери повинні бути надані у відповідності з послідовністю розташування на схемі зверху до низу в напрямку зліва направо. На принциповій електричній схемі повинні бути однозначно визначені всі елементи, які входять до складу виробу і зображені на схемі. Дані про елементи повинні бути записані в перелік елементів. При цьому перелік пов'язаний з умовними графічними позначеннями елементів через позиційні позначення.

#### **Навчання роботи у Microsoft Visio**

1. Запустіть **Visio** і створіть новий файл. Робота над створенням схеми розпочинається зі створення нового файлу документа, який має тип \*.vsd (**Visio drawing)**. Створення нового документа відбувається через виконання послідовності пунктів головного меню: File (Файл) → New (Новый) → Chose Drawing Type (Выбрать тип рисунка) [New Drawing (Новый рисунок)], після чого з'явиться вікно, в якому потрібно обрати необхідний шаблон [на панелі інструментів обрати піктограму Shapes(Фігури) та у її списку вибрати шаблон]. У результаті Visio відкриє вікно пустої сторінки нового документа з відповідними трафаретами обраного шаблона. Вигляд такого вікна із трафаретами Basic Shapes (Основні фігури), Borders and Titles (Границі та заголовки) і Backgrounds (Фон) шаблона Block Diagram (Блочна діаграма) подано на рисунку 1.1.

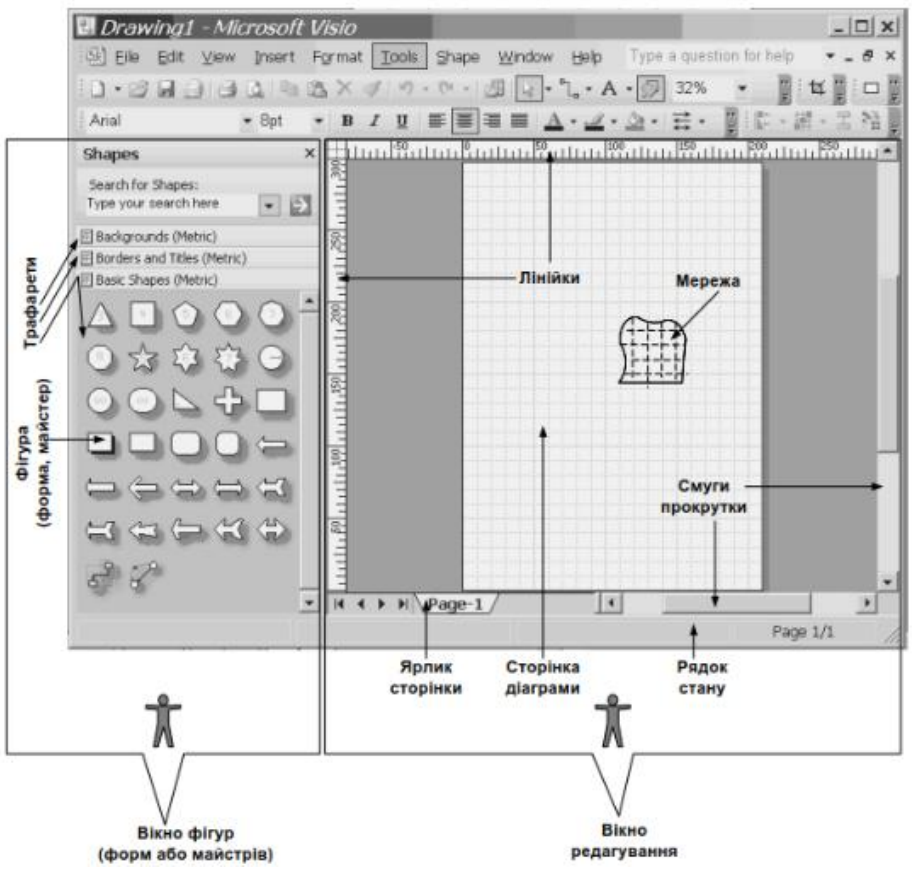

Рис. 1.1

Новий документ розташовується в окремому вікні і має ім'я «Drawing 1». Для збереження його під певним іменем використовуйте команду «**Save as**» (**Зберегти як**).

2. Вивчити розташування, зовнішній вигляд та призначення основних елементів інтегрованого середовища програми **Visio.**

Інтегроване середовище розробки документів програми **Visio** – це стандартне вікно програми, яка працює в середовище **Windows**. Основну частину інтегрованого середовища займає вікно документа, що редагується (**Drawing windows**). Документ створюється у вікні. Вікно документа відображає одну його сторінку на білому фоні, який називається полем. Документ створюється переміщенням зображень з бібліотеки елементів або з використанням засобів малювання на панелі інструментів.

Вікно документа має зверху та зліва вимірювальні лінійки, за допомогою яких можна визначити розміри рисунка або окремих його частин. Сторінка документа має сітку, яка подібна до звичайного паперу з клітинками. Відображення лінійок та сітки можна включати та виключати за допомогою команд «**Grid**» (**Сітка**) та «**Rulers**» (**Лінійки**) меню «**View**» (**Вид**). Позначки на лінійці відповідають одиниці вимірювання, яка встановлюється за допомогою команди «**Options**» (**Опції**) меню «**Tools**» (**Сервіс**). Розмір інтервалів сітки задається командою «**Page Setup**» (**Параметри сторінки**) меню «**Page**» (**Сторінка**) (рис.1.1).

Рисунок, що знаходиться в документі, складається з окремих елементів. Елемент – це одна лінія, дуга, ряд ліній або декілька елементів, які згруповані разом. Елемент в **Visio** може бути одномірним або двомірним. Одномірний елемент має кінцеві точки і повидиться подібно лінії. Такі елементи застосовуються як з'єднувачі двох елементів. Двомірний елемент є комбінаційною одномірних і займає певну площу на рисунку.

В лівій частині вікна **Visio** розташоване вікно бібліотеки елементів.

3. Настроювання параметрів сторінки формату А4 для електричної схеми.

Установка параметрів сторінки здійснюється командами «**Option**» (**Опції**) меню «**Tools**» (**Сервіс**) та «**Page setup**» (**Встановлення параметрів сторінки**) меню «**Page**» (**Сторінка**). В діалоговому вікні, яке відкрилося, встановіть одиниці вимірювання в інтегрованому середовищі:

- для сторінки «**Page**» сантиметри «**centimeters**»
- для тексту «**Text**» пункти «**points**»
- для кутів «**Angles**» градуси «**degrees**»

Виберіть команду «**Page setup**» (**Встановлення параметрів сторінки**) меню «**Page**» (**Сторінка**). В діалоговому вікні, яке відкрилося, встановіть наступні параметри сторінки:

- тип сторінки сторінка переднього плану (Foreground)
- ім'я сторінки наприклад, «Page 1»
- наявність фонової сторінки відсутня (None)
- одиниця вимірювання сантиметри (Centimeters)

Натисніть кнопку «**Size/Scale**» (**Размер/Масштаб**). В діалоговому вікні, що відкрилося встановіть розмір та масштаб сторінки:

• розмір – «Standаrt» (стандартний) і виберіть конкретний розмір в рядку зі списком, який розкривається вниз;

масштаб – «No scale»  $(1:1)$ .

Натисніть кнопку «**Option**» (**Опції**) в діалогову вікні загальних параметрів сторінки. В діалоговому вікні, яке відкрилося, встановіть параметри:

• тінь від елементів схеми «**Shadow offset**»: вправо («Right») – 0 см, вниз  $(\langle$ Down» $\rangle - 0$  см

• крок ділення координатної сітки у вікні документа – точний  $(xSubdivision spacing - Grid - Fine)$ 

• крок ділення вимірювальних лінійок у вікні документа – нормальний («Subdivision spacing – Rulers – Normal»).

Натисніть кнопку «ОК» в діалоговому вікні «**Page setup**».

Такі установки забезпечать при перегляді та редагуванні документа в масштабі відображення 100%, крок координатної сітки 5мм та найменше ділення вимірювальних лінійок 2 мм.

Змінювати і контролювати розміри фігури також можна безпосередньо у вікні розміру та розташування, яке відкривається у меню View  $\rightarrow$  Size & Position Window (Размер и Положение) або через аналогічні пункти контекстного меню фігури (рис. 1.2).

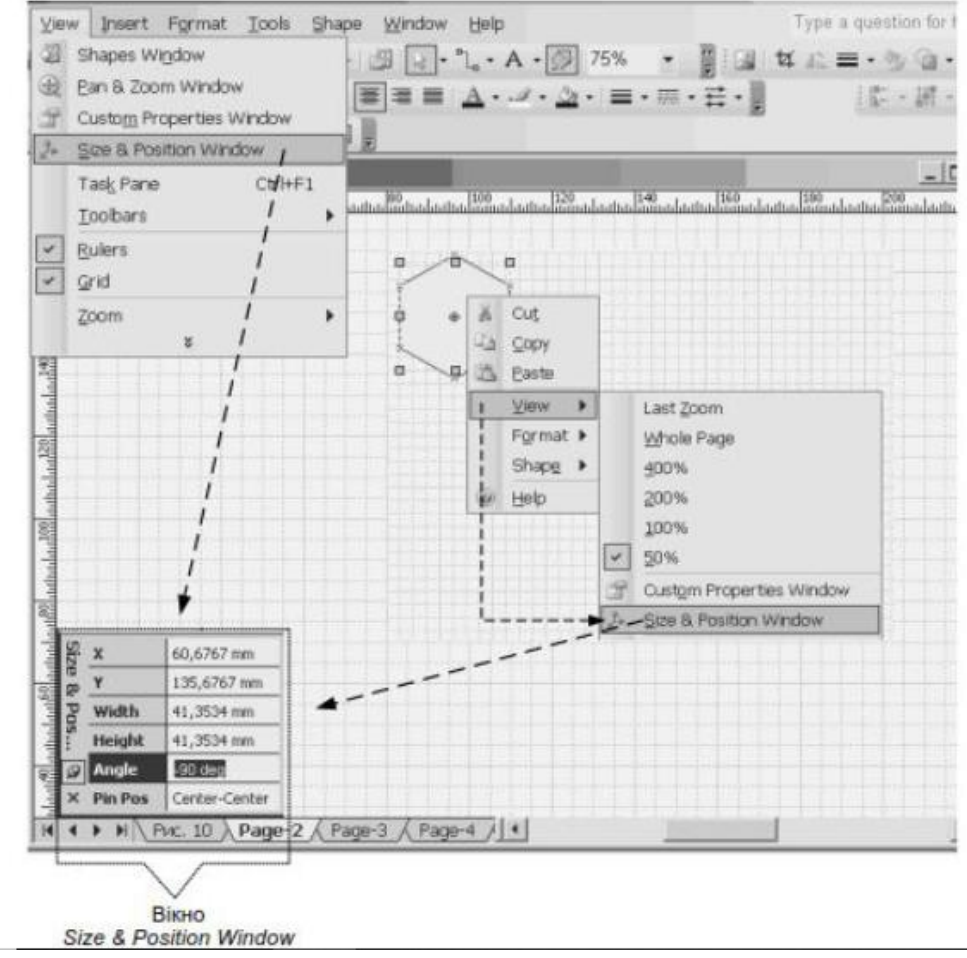

Рис.1.2

Щоб набрати текст на рисунку MS Visio, необхідно спочатку створити текстове поле. Текстове поле створюють інструментом Text Tool (Текст), який можна активувати, натискаючи на відповідну кнопку на панелі інструментів. Клацнемо

по кнопці («Текст»): інструмент активований, а індикатор мишки набув відповідної форми . Тепер можемо створити текстове поле в будь-якому місці рисунка.

Форматування текстових елементів. Виклик вікна форматування тексту відбувається за допомогою активізації пунктів меню: Format (Формат) → Text (Текст). Вікно Текст має шість вкладок, які містять параметри, що дозволяють змінити всі доступні в MS Visio параметри тексту (рис. 1.3).

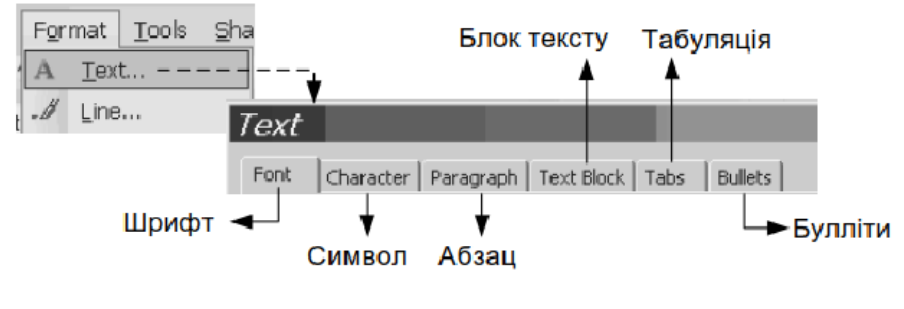

Рис.1.3

Розглянемо кожну вкладку.

На першій вкладці – Font (Шрифт) – розташовано основні атрибути шрифту: тип шрифту (Font); стиль шрифту (Style): звичайний (Regular), курсив (Italic), жирний (Bold), або жирний курсив (Bold Italic); розмір шрифту (Size); вид (Case): усі літери заголовні (All Caps), початкові заголовні (Initial Caps), маленькі заголовні (Small Caps);

Позиція (Position): нормальне (Normal) положення символу, надрядковий (Superscript) або підрядковий (Subscript) символ; підкреслення (Underline): без підкреслення (none), одинарне (Single) або подвійне (Double); закреслення (Strikethrough): без закреслення (none), одинарне (Single) або подвійне (Double); колір (Color) шрифту; мова (Language); міра прозорості (Transparency) шрифту у відсотках.

На наступній вкладці – Character (Символ) – можна визначити два таких атрибути шрифту:

– масштаб (Scale): стислість або розтягненість букв – букви стискуються, якщо відсоток менше 100, і розтягуються, якщо більше 100;

– інтервал (Spacing): нормальний (Normal), розширений (Expanded) або щільний (Condensed) інтервал між буквами та величина (By) інтервалу.

На вкладці Paragraph (Абзац) знаходяться такі атрибути абзаца

– спосіб вирівнювання по горизонталі (Horizontal Alignment): по лівому краю (Left), по центру (Centered), по ширині (Justified), розподілений (Distributed); – відступ (Indentation): величина відступу всього абзацу від лівого краю (Before text), величина відступу всього абзацу від правого краю (After text), величина відступу першого рядка абзацу (First line);

– інтервал (Spacing): попереду абзаца (Before), після абзаца (After), міжрядковий (Line).

На вкладці Text Block (Блок тексту) можна встановити такі його атрибути:

– спосіб вирівнювання по вертикалі (Vertical Alignment): по верхньому краю (Top), по центру (Middle), по нижньому краю (Bottom);

– поля текстового блока (Margin): зверху (Top), ліворуч (Left), знизу (Bottom), праворуч (Right);

– колір фону (Solid Color) для текстового блока: без фону (none); міра прозорості (Transparency) кольору фону.

На вкладці Tabs (Табуляція) можна визначити такі атрибути табуляції:

– позиція табуляції (Tab stop position);

– вирівнювання табуляції (Alignment): ліворуч, праворуч, зверху, знизу, вирівнювання чисел у стовпцях (Decimal);

– позиція табуляції за замовчуванням (Default tab stops);

На вкладці Bullets (Булліти (маркери)) розташовано приклади наявних символів, які можна використовувати в:

– маркувальних списках (Style);

– розмір шрифту маркера (Font size);

– положення тексту (Text position): відстань між текстом і маркером;

символ маркера, визначений користувачем (Bullet characters):

– вводиться з клавіатури;

– шрифт символу маркера, визначеного користувачем (Font).

## **Форматування фігур**

Форматування фігур передбачає визначення атрибутів ліній, заливки та тіней. Виклик вікна форматування ліній відбувається за допомогою активізації таких пунктів меню: Format (Формат) → Line (Лінія). Вікно форматування лінії містить такі її атрибути (рис. 1.4): тип штриха (Pattern): пунктирна, суцільна лінія та ін.;

– товщина (Weight);

– колір (Color);

– ковпак (Cap): закінчення дуже товстої лінії – закруглене (Round), квадратне (Square), розширене (Extended);

– прозорість кольору (Transparency);

– радіус закруглення кута (Round corners);

– закінчення (Lint ends): маркер початку (Begin) та закінчення (End) лінії – стрілка, квадрат, коло або ромб; величина маркера початку (Begin size) та закінчення (End size) лінії;

– попередній перегляд (Preview): вигляд атрибутів лінії, які було встановлено користувачем.

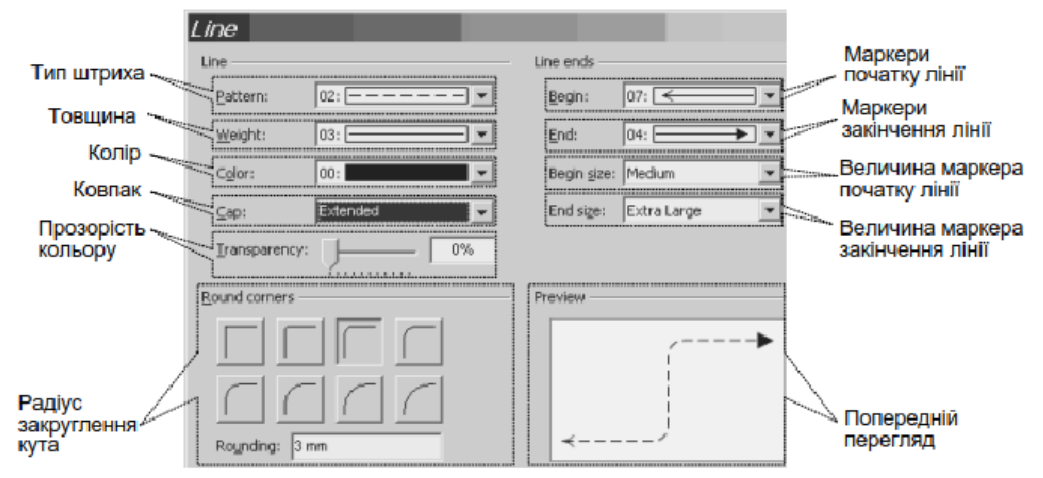

Рис.1.4

Виклик вікна форматування заливки фігури відбувається за допомогою активізації таких пунктів меню: Format (Формат) → Fill (Заливка). Вікно форматування заливки фігури містить такі її атрибути :

– щодо заливки фігури (Fill): колір заливки (Color), тип штриховки (Pattern), колір штриховки (Pattern color), прозорість кольору заливки (Transparency);

– щодо заливки тіні фігури (Shadow): розташування тіні відносно фігури (Style), колір заливки тіні (Color), тип штриховки тіні (Pattern), колір штриховки тіні (Pattern color), прозорість кольору заливки тіні (Transparency), попередній перегляд (Preview).

Для керування позицією розташування тіні фігури також використовують вікно Shadow (Тінь), яке активізують такою послідовністю дій: Format (Формат)  $\rightarrow$  Shadow. Крім атрибутів заливки тіні фігури, , вікно Тінь ще містить такі її атрибути:

– розмір і позиція (Size & position): відстань від горизонтального краю фігури (X Offset), відстань від вертикального краю фігури (Y Offset);

– пропорційна зміна розміру тіні у відсотках відносно розміру фігури (Magnification);

– розмір кута косої тіні (Direction).

4. Вивчити способи вводу елементів в електричну схему. Освоїти операції з'єднання, переміщення та копіювання елементів схеми.

Введення елементів схеми виконується наступним чином:

• переміщенням елементів мишкою з бібліотеки елементів

• малюванням елементів з використанням відповідних інструментів (лінія, прямокутник, дуга, коло, тощо).

Введення елементів виконується мишею тоді, коли натиснута кнопка «Pointer tool» (Інструмент для переміщення і виділення елементів). Для переміщення у вікні бібліотеки елементів використовуйте смугу вертикальної та горизонтальної прокрутки. Опис елемента, на піктограмі якого знаходиться курсор миші, відображається в рядку стану. Натисніть ліву кнопку миші і, не відпускаючи її, перемістіть курсор миші на потрібне місце вікна документа. Відпустіть ліву кнопку миші – у вікні документа з`явиться зображення елемента схеми. При послідовному вводі великої кількості однакових елементів можна користуватися режимом введення однотипних елементів «**Stamp tool**». Для виходу з цього режиму перейдіть в будь-який інший.

5. Вивчити роботу з бібліотеками елементів, призначення та зміст стандартних бібліотек.

Бібліотеки елементів для створення рисунків розподіляються на два види:

- стандартні бібліотеки у складі програми **Visio**
- бібліотеки, які створюються користувачем програми.

В процесі роботи з програмою можна відкрити інші стандартні бібліотеки елементів за допомогою команди «**Open stencil**» меню «**File**». На екрані з'явиться діалогове вікно «**Open stencil**» зі списком стандартних бібліотек. Натисніть кнопку «**Browse**» (Огляд) – на екрані з'явиться діалогове вікно «**Open**», в якому необхідно вказати диск та папку, де розташована бібліотека елементів, а також її ім'я. Файли бібліотек мають розширення **\*.vss**.

При створенні електричних принципових схем та інших графічних матеріалів, які відносяться до розробки систем автоматичного управління, застосовують наступні стандартні бібліотеки елементів:

• Basic stencil - має набір геометричних фігур (трикутник, прямокутник, стрілки, елементи з'єднання).

- Connector stencil має з'єднувальні лінії різного призначення
- Electrical engineering stencil має елементи електричних схем
- Flowchart stencil має елементи блок-схем алгоритмів.

Для оформлення електричних принципових схем розроблені дві бібліотеки користувача:

- бібліотека аналогових елементів Analogl (файл Analogl.vss);
- бібліотека цифрових елементів Logicl (файл Logicl.vss).
- 6. Освоїти операції з'єднання, переміщення та копіювання елементів схеми.

З`єднання елементів в програмі виконується спеціальним чином – за допомогою елементів-з`єднувачів. З`єднувальний елемент – це ломана лінія, яка, як правило, складається з декількох відрізків, які розташовуються між з`єднувальними точками елементів. З`єднання елементів виконується наступним чином: натисніть кнопку «Connektor tool», помістіть курсор миші на початкову точку з`єднання і натисніть ліву кнопку миші; перемістить мишу, не відпускаючи її кнопку, в кінцеву точку з`єднання, відпустіть кнопку – на схемі з`явиться ломана лінія, яка з`єднає елементи. Якщо положення лінії не задовольняє користувача, переміщуйте окремі елементи лінії за допомогою миші.

З`єднання елементів можна виконати шляхом звичайного малювання ліній на схемі. Але з`єднання за допомогою спеціальних ліній має ту перевагу, що при наступному редагуванні схеми і переміщенні елементів переміщення цих ліній виконується автоматично.

#### **Формати**

Відповідно до ГОСТ 2.301-68, формат аркуша креслення визначається розмірами його сторін. Кожний формат має позначення, наприклад, А4. Основні формати визначаються послідовним діленням навпіл довгих сторін формату А0 (841х1189 мм), площа якого дорівнює 1м² . Розміри основних форматів наведено у таблиці 1.1.

Таблиця1.1 Розміри основних форматів

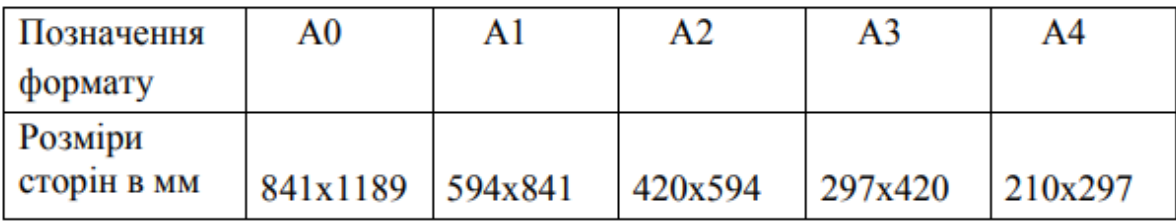

Допускається використання додаткових форматів, довга сторона яких повинна бути кратною короткій стороні основного формату. Позначення додаткових форматів складається з позначення основного формату і кратності довгої сторони додаткового формату короткій стороні основного формату. Наприклад, формат 420х1486 позначається А3х5. На форматі виконується рамка на відстані 20мм від лівого краю і на відстані 5 мм від краю з трьох сторін аркуша (рис. 1.5).

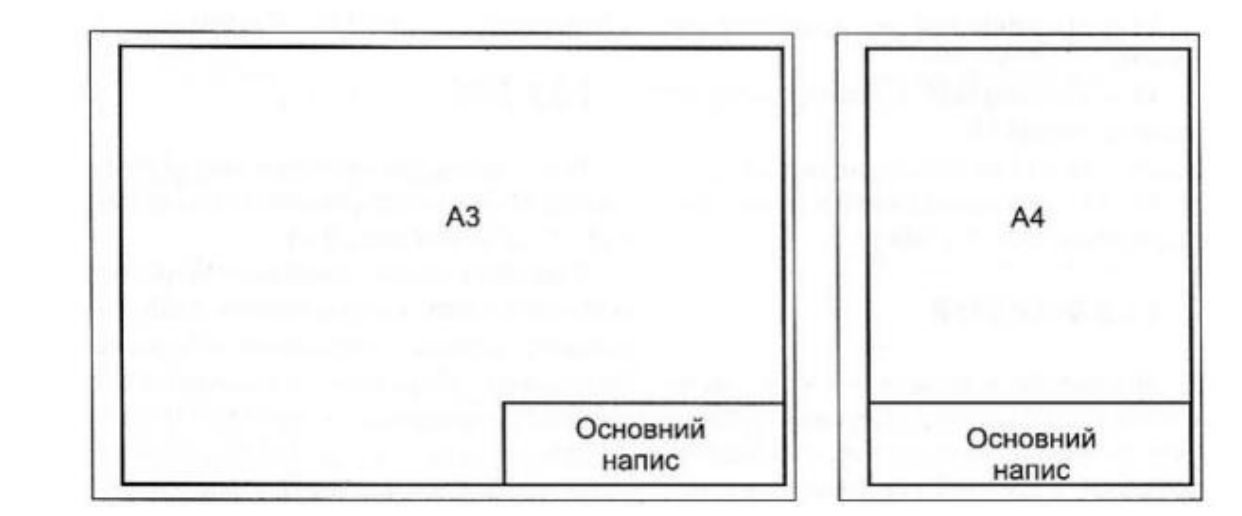

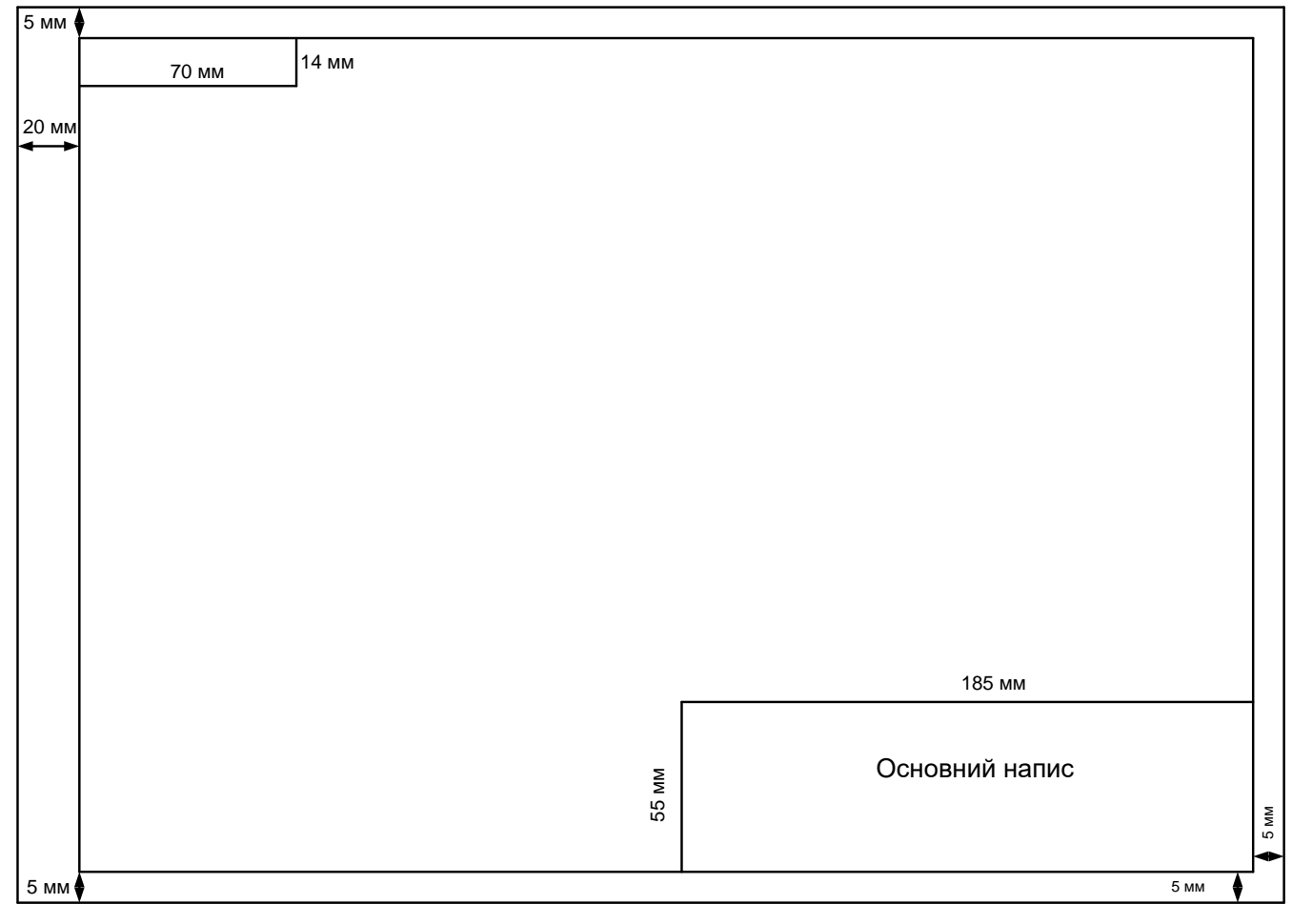

Рис. 1.5

### **Оформлення основних написів**

Всі аркуші креслень і схем повинні мати основні написи, розміщені в правому нижньому кутку. Форма основного напису для графічних конструкторських документів (ЄСКД) зображена на рис. 2. У графах основного напису зазначають: у графі 1 – назву виробу, починаючи з іменника і назву документа, якщо йому присвоєно шифр;

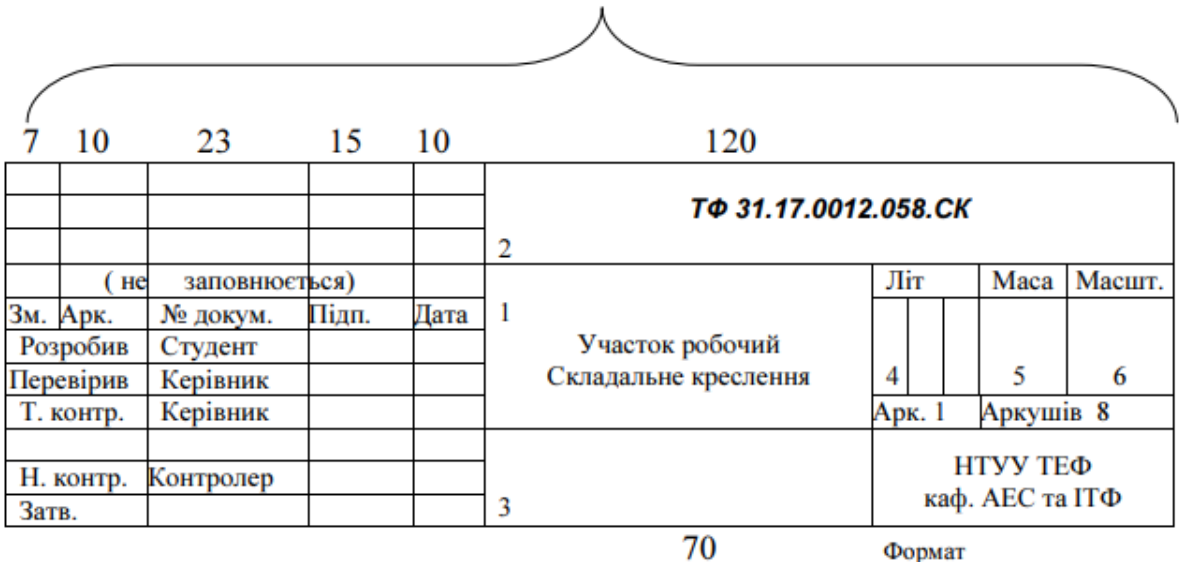

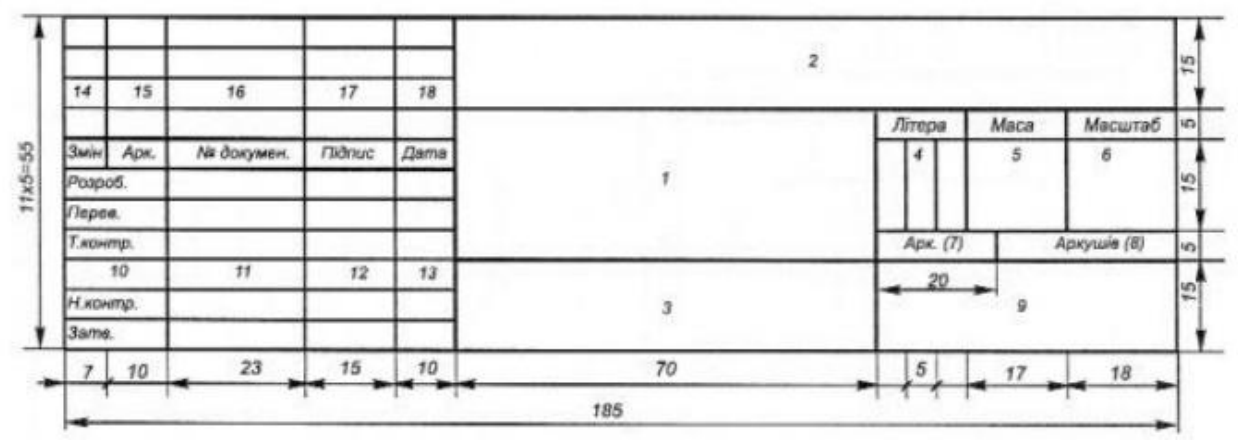

Рис. 1.6 – Основний напис для креслень і схем

Масштаби зображень на креслениках.

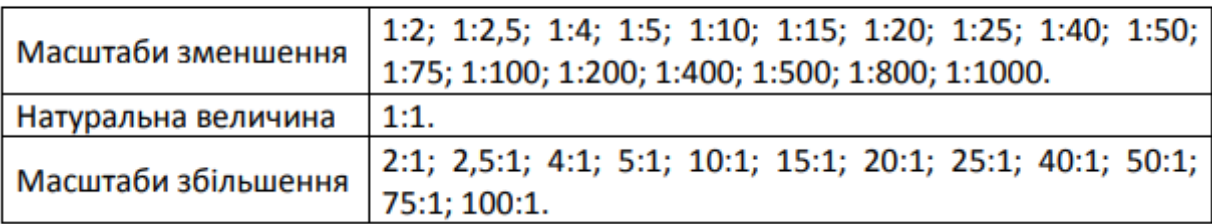

Стандарт установлює єдину форму основного напису.

У графах основного напису вказується:

Графа 1 – Найменування виробу, а також найменування документа.

Графа 2 – Позначення документа по прийнятій на кафедрі формі.

Графа 3 – Позначення матеріалу деталі (цю графу заповнюють тільки на кресленнях деталей).

Графа 4 – Літера креслення (навчальне креслення – Н).

Графа 5 – Маса виробу.

Графа 6 – Масштаб.

Графа 7 – Порядковий номер аркуша.

Графа 8 – Загальна кількість аркушів документа.

Графа 9 – Назва навчального закладу і шифр групи.

Графа 10 – Характер роботи особи, яка підписує документ.

185

Графа 11 – Прізвище осіб, які підписали документ.

Графа 12 – Підписи осіб, прізвища яких вказані в графі 11.

Графа 13 – Дата підписання документа.

Графи 14-18 – Зміни, які заповнюються згідно з вимогами ГОСТ 2.503-74.

Структура позначення конструкторського документа в учбових проектах має вигляд:

хххх. хх. хххх. ххх. хх а б в г д а, б – номер залікової книжки (індекс групи та номер за списком групи); в – номер проекту або роботи за навчальним планом кафедри; г – реєстраційний номер проекту за журналом обліку кафедри; д – шифр конструкторського документа.

Конструкторським навчальним документам присвоюють шифри:

кресленню загального вигляду – ВЗ;

складальному кресленню – СК;

монтажному кресленню – МК;

схемі – за ГОСТ 2.701-84;

пояснювальній записці – ПЗ;

таблицям – ТБ;

```
іншим документам -\underline{\Pi} ...;
```
розрахункам – РР.

Робоче креслення деталі та специфікація шифрів не мають. Шифри схем позначають літерою, яка визначає вид схеми та цифрою – тип схеми.

Види схем 9 позначають такими літерами:

- Е електрична;
- Г гідравлічна;
- $\Pi$  пневматична;
- К кінематична;
- Л оптична;
- В вакуумна;
- $X$  газова;
- С комбінована;
- Р енергетична.

Типи схем позначають цифрами:

- 1 структурна;
- 2 функціональна;
- 3 принципова (повна);
- 4 з'єднань ( монтажна);
- 5 підключень;
- 6 загальна;
- 7 розміщення;
- $8 i$ нші.

Наприклад, шифр комбінованої принципової схеми – СЗ.

Види схем позначають літерами:

- $\bullet$  електричні Э:
- $\bullet$  гідравлічні Г;
- $\div$  пневматичні П;
- газові (окрім пневматичних) Х;
- $\bullet$  кінематичні К:
- $\bullet$  вакуумні В;
- $\div$  оптичні Л;
- $\bullet$  енергетичні Р:
- $\bullet$  розділення Е;
- комбіновані С.

Типи схем позначають цифрами:

- $\bullet$  структурні 1;
- $\div$  функціональні 2;
- $\div$  принципові (повні) 3;
- $\div$  з'єднань (монтажні) 4;
- $\bullet$  підключення 5;
- $3arctan<sub>1</sub> 6$ ;
- $\div$  розташування 7;
- $\bullet$  об'єднані 0:

Наприклад, схема електрична принципова - Э3; схема гідравлічна з'єднань - Г4; схема розділення структурна - E1; схема електрогідравлічна принципова - С3; схема електрогідропневмокінематична принципова - С3; схема електрична з'єднань і підключення - Э0; схема гідравлічна структурна, принципова і з'єднань - ГО. Приклади виконання принципової кінематичної схеми подано на рис. 20.

Всі групи позначення конструкторського документа відокремлюють крапками. Після останньої групи крапку не ставлять.

В позначеннях деталей та специфікацій останню групу ( шифр) не проставляють. - у графі 3 – позначення матеріалу деталі ( графу заповнюють лише на кресленнях деталей); - у графі 4 – літеру, що присвоєна документу відповідно до ГОСТ 2.102- 68; учбовим документам літера не присвоюється, але кафедра допускає заповнення графи наступним чином:

ДП, ДР – для дипломних проектів та робіт;

КП,КР - для курсових проектів та робіт;

АРБ, АРМ – атестаційна робота бакалавра або магістра,

- у графі 5 – масу виробу ( на навчальних кресленнях графу не заповнюють);

- у графі 6 – масштаб ( проставляють згідно ГОСТ 2.302-68);

- у графі 7 – порядковий номер аркуша;

- у графі 8 – загальну кількість листів документа (графу заповнюють лише на першому аркуші). Щ

Що стосується граф, де вказується характер роботи, який виконується особою, що підписує документ, то в останньому рядку вказується прізвище особи, що робить огляд (для АРБ, АРМ) або приймає КП, КР. 10 Графа "Дата" заповнюється наступним чином: 08-12-20 (рік-місяцьчисло).

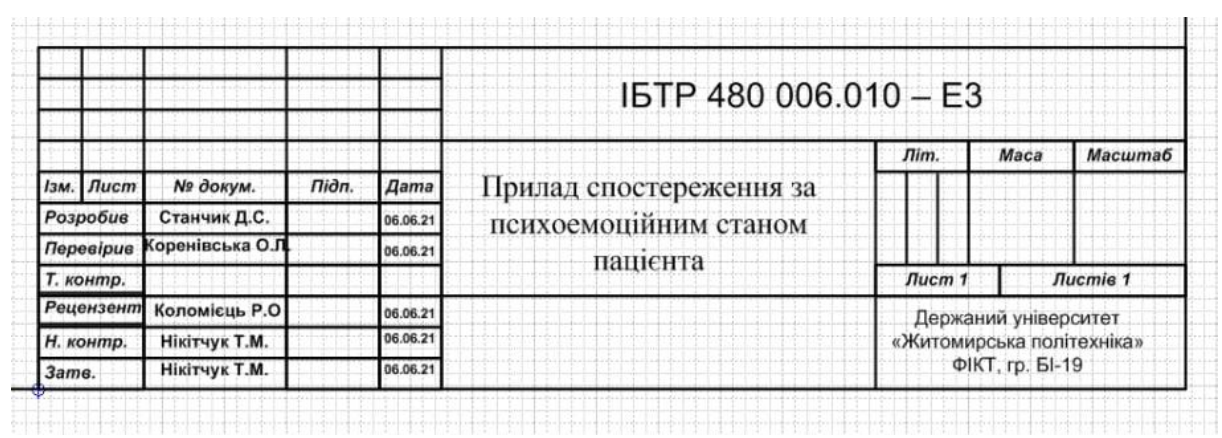

Рис. 1.7 – Приклад оформлення основного напису

До схеми електричної принципової складається перелік елементів (рис. 1.7) Перелік елементів оформлюють в вигляді таблиці і розміщують на першому листі схеми або виконують у вигляді самостійного документа. В першому випадку його розташовують над основним написом. Відстань між переліком елементів і основним написом повинна бути не менше 12 мм. Продовження переліку елементів розташовують ліворуч від основного напису, повторюючи заголовок таблиці. В таблиці переліку елементів вказують наступні відомості: в графі «Поз. позначення» – позиційне літерно-цифрове позначення елемента; в графі «Найменування» – найменування елемента і його тип; при необхідності відображення технічних характеристик елемента, які не вміщено в його найменуванні, їх рекомендують наводити в графі «Примітки».

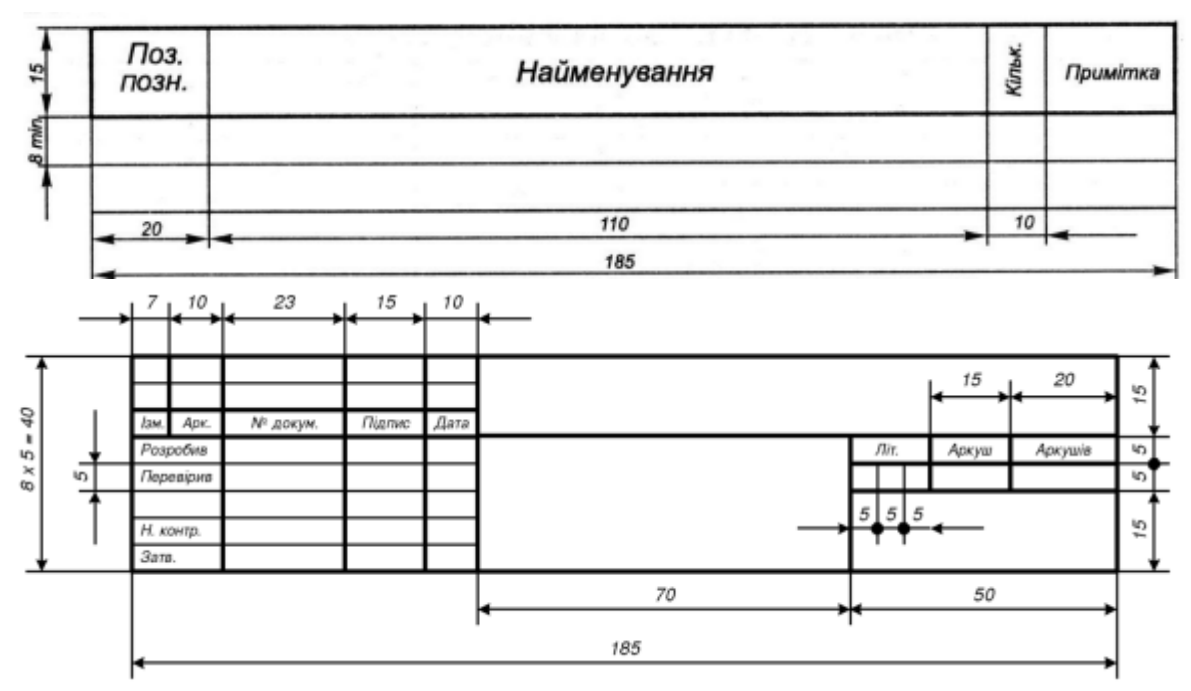

Розміри основного напису першого аркушу переліку елементів

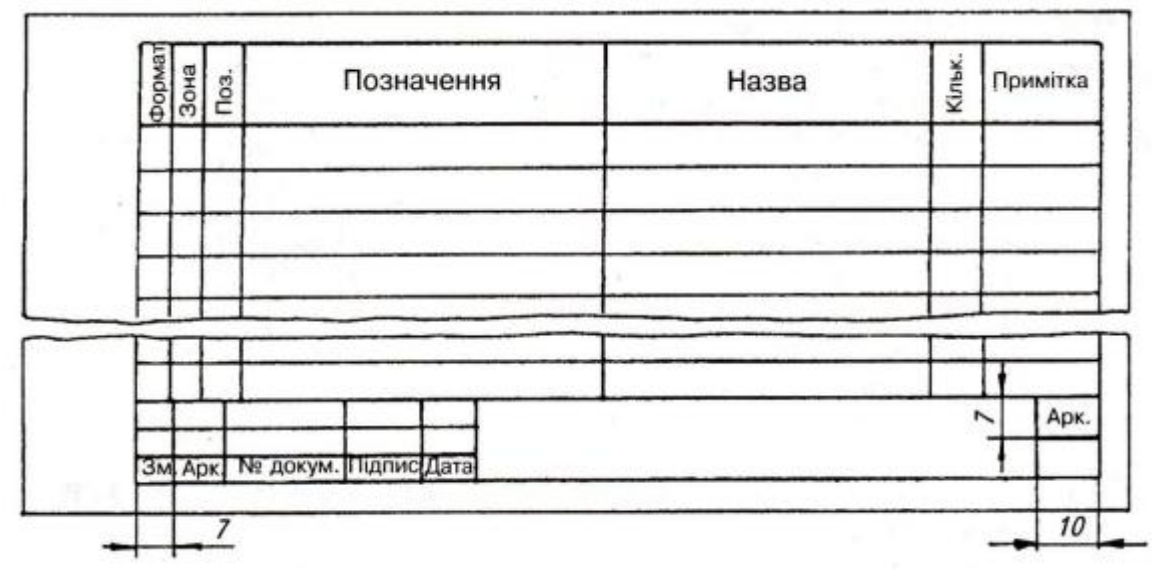

Розміри основного напису другого і наспутних аркушів переліку елементів

Рис. 1.7

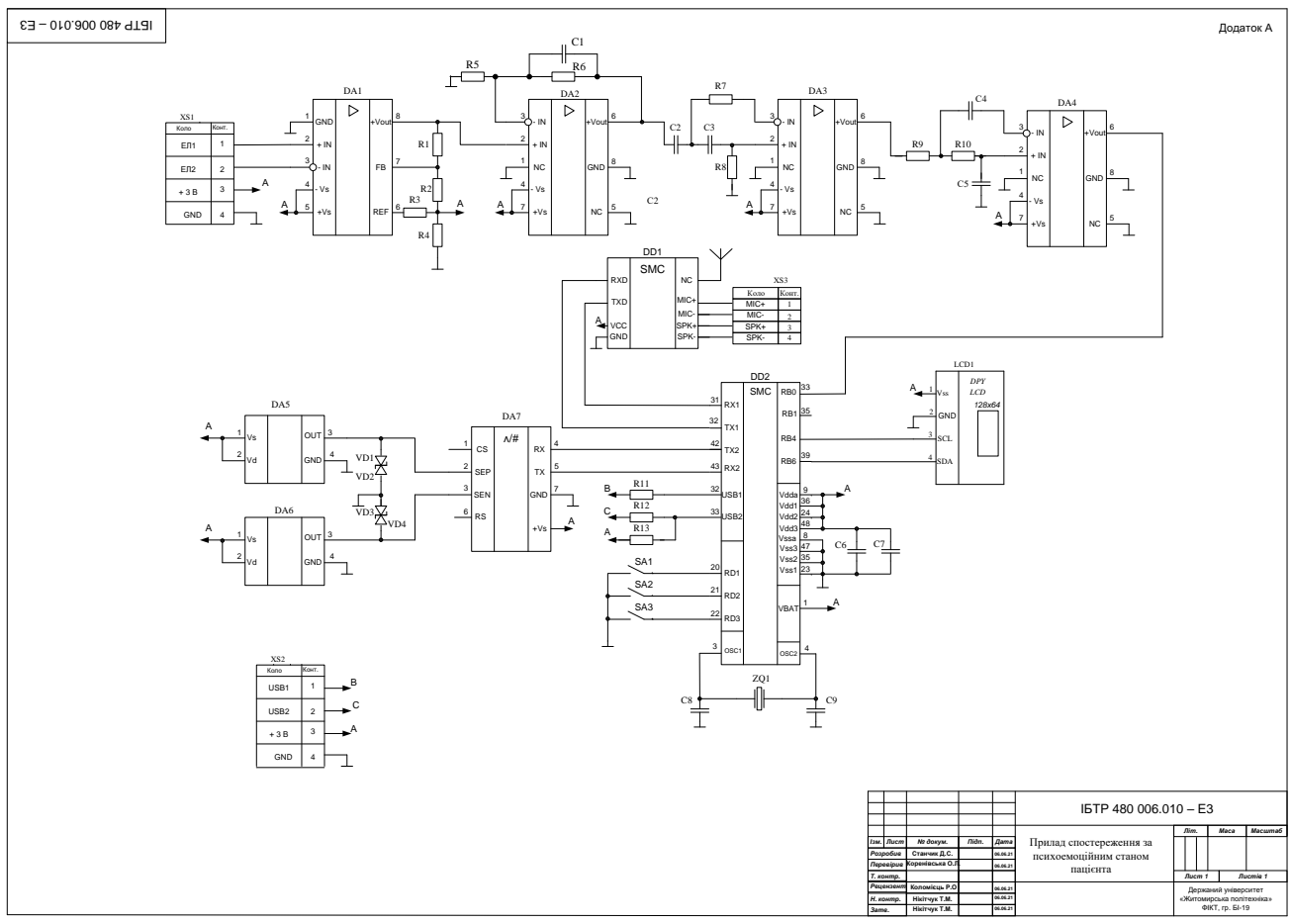

Рис. 1.8

| Паз<br>78734874        | Найченивання                                                       | Æв     | Примітки                            |
|------------------------|--------------------------------------------------------------------|--------|-------------------------------------|
|                        | Канденсатори                                                       |        |                                     |
|                        |                                                                    |        |                                     |
| $\varOmega$<br>С2      | K50-6 25B 100mx @ 0.X0.464.021TY<br>К50-6 25В 100нкФ 0Ж0 464 021ТУ | Ť<br>Ť |                                     |
|                        |                                                                    |        |                                     |
|                        | Резистори                                                          |        |                                     |
|                        |                                                                    |        |                                     |
| R1                     | M/IT-0,125-750 Ont-5% FOCT 7113-83                                 | Ť      |                                     |
| <i>R2</i>              | M/IT-0.125-15 Om±5% FOCT 7113-83                                   | Í      |                                     |
| R3                     | MAT-0.5-750 OM±5% FOCT 7113-83                                     | Ť      |                                     |
| R4                     | M/IT-0.125-560 One-5% FOCT 7113-83                                 | f      |                                     |
| R5                     | M/IT-0.125-750 Om±5% FOCT 7113-83                                  | f      |                                     |
| R6                     | CT3-470 OM±5% OXO468020 TY                                         | f      |                                     |
| RT                     | MAT-0.125-750 Om±5% FOCT 7113-83                                   | Ý.     |                                     |
|                        | VD1. VD4 Діод КД202A УЖЗ 362.036 ТУ                                | 4      |                                     |
| VD5                    | Стабілітрон ДВ14Г СМЗ 362012 ТУ                                    | f      |                                     |
|                        |                                                                    |        |                                     |
|                        | Таанзистари                                                        |        |                                     |
| VTT                    | KT837Y aA0.339.224 TY                                              | Ť      |                                     |
| $V$ $I$ $2$            | KT502B aA0.336.182 TY                                              | f      |                                     |
| VT3                    | KT315B XK3 365 200 TY                                              | Í      |                                     |
|                        |                                                                    |        |                                     |
| X <sub>1</sub>         | З'єднивач 2РМГ e0.364.126 ТУ                                       | Ť      |                                     |
| Х2                     | З'єднивач 2РМГ e0.364.126 ТУ                                       | Ť      |                                     |
|                        |                                                                    |        |                                     |
|                        |                                                                    |        |                                     |
| $3x$ Apr.              | 0137.856/n-p.13.00.00.000 N33<br>IP down<br>flore.<br>Aban         |        |                                     |
| Pasadi d               | <b>Bowst AM</b>                                                    |        | Aprops.<br>Aprovat<br><u>/knepp</u> |
| Посейнов<br>Тиомпо     | ANNO BC<br>Стабілізатор напруги                                    |        | $B$ $\overline{B}$                  |
| Нионта<br><b>Jamed</b> | Перелік елементів<br>Лешенка КР<br>Begennok BM                     |        | ЛНАУ, гр. М-41                      |

Рис. 1.9